# Manual B-on

A B-on oferece o acesso a um vasto conjunto de artigos científicos em texto integral, que se encontram disponíveis online em bases dados de referência bibliográfica.

### Acesso

- 1. Para começar, abra a página https://www.b-on.pt/
	- a. Se estiver em casa deve ter instalada a VPN https://www.eduvpn.org/apps.html

### Pesquisa

2. Digite os termos a pesquisar em inglês na barra e clique na lupa

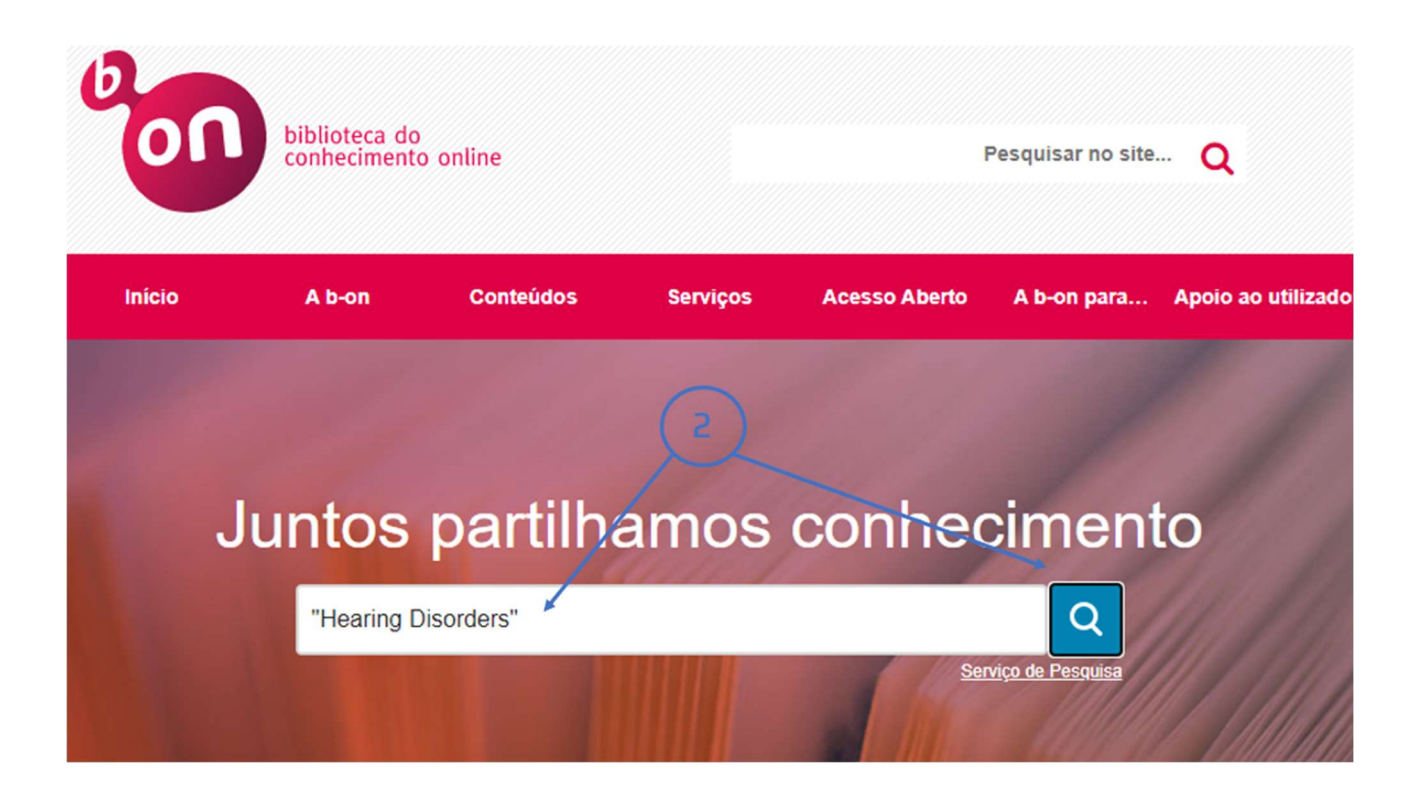

### 3. Refinar a pesquisa

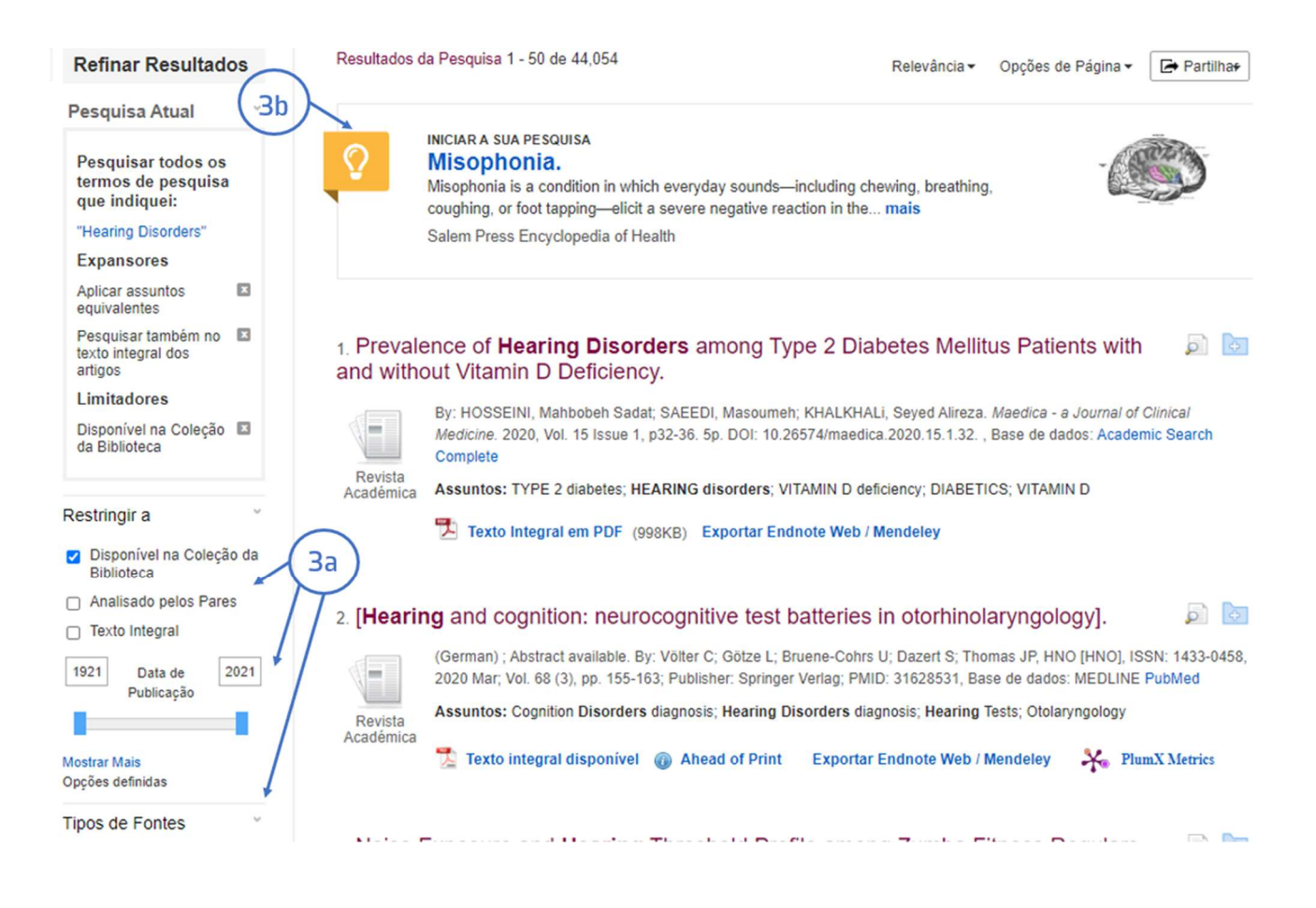

- a. Na coluna do lado esquerdo encontram-se diversos filtros que nos permitem refinar a pesquisa por Data de publicação, Tipo de documento, Autor etc…
- b. É apresentada uma definição relacionada à temática pesquisada retirada de uma enciclopédia.

## Resultados

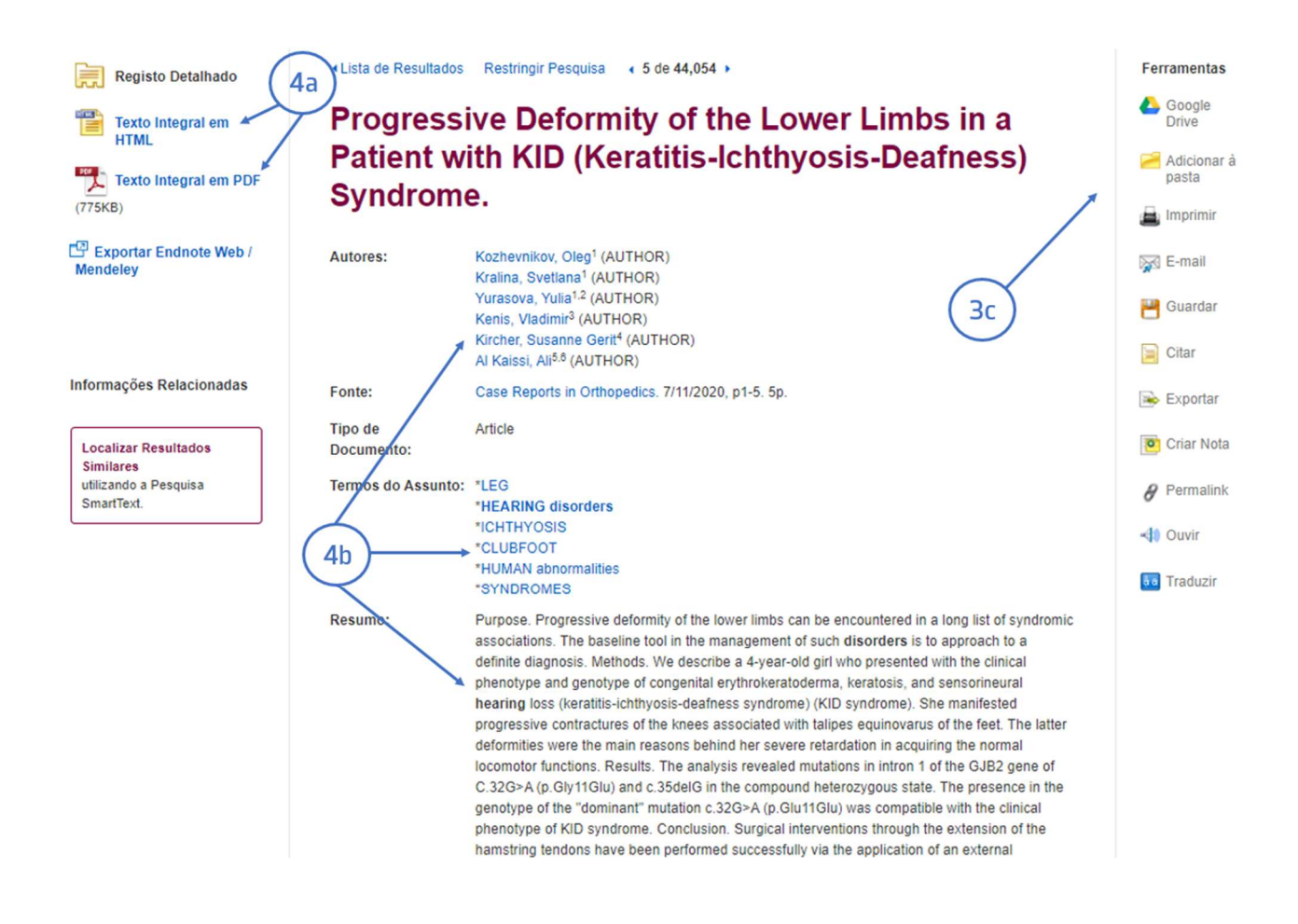

- 4. Depois de selecionar um artigo:
	- a. Veja o artigo completo em formato html ou pdf
	- b. Verifique quem são os autores, quais as palavra-chave e o resumo do artigo
	- c. Use as ferramentas para guardar, imprimir, citar ou traduzir\* o artigo ou exportar a referência para o EndNote.

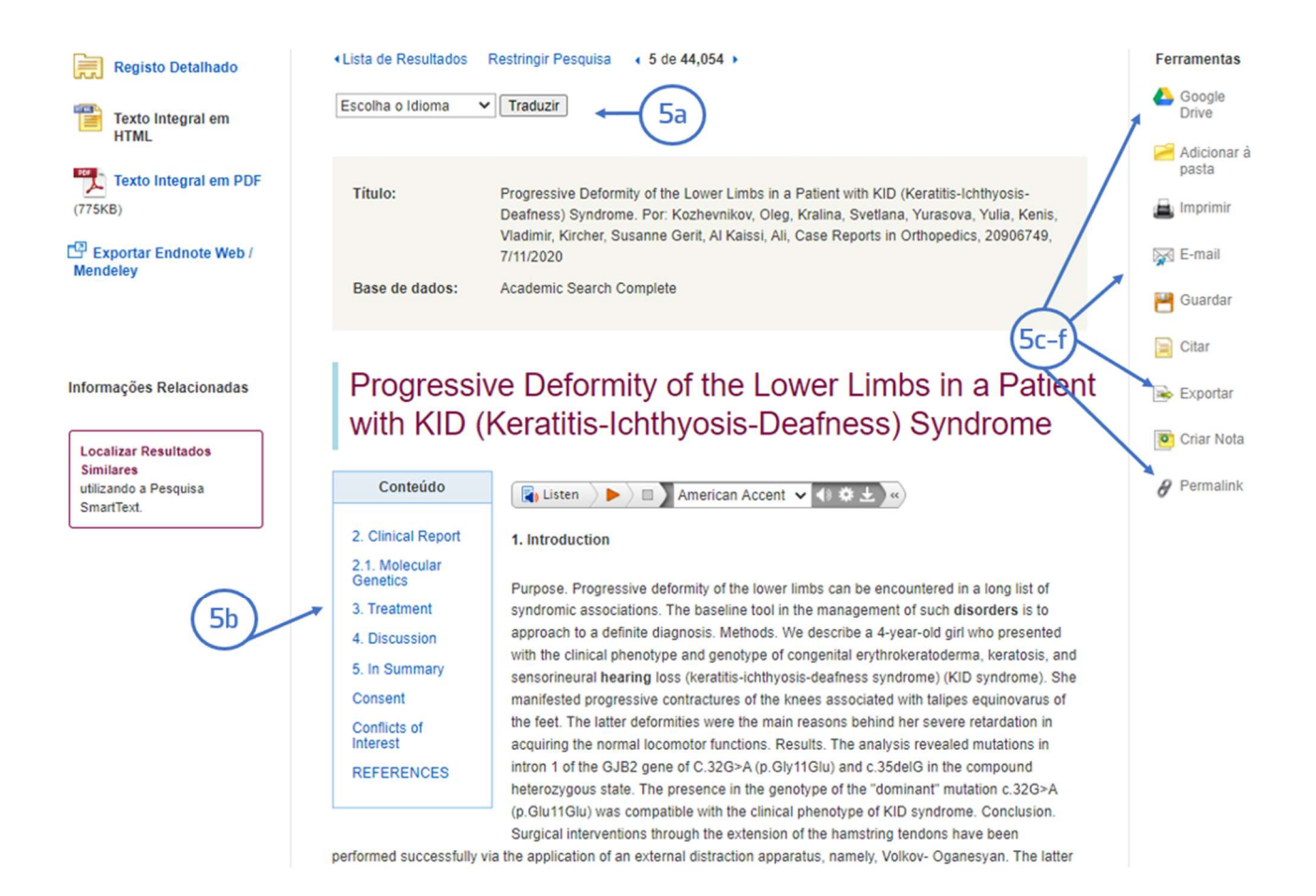

- 5. O formato HTML dispõe das seguintes opções:
	- a. Traduzir
	- b. Conteúdo
	- c. Google Drive: permite guardar o documento na drive do google
	- d. E-mail: envia o documento para o email
	- e. Exportação da referência bibliográfica para o EndNote.
	- f. Permalink : cria uma hiperligação fixa para partilha do documento

#### 6. PDF

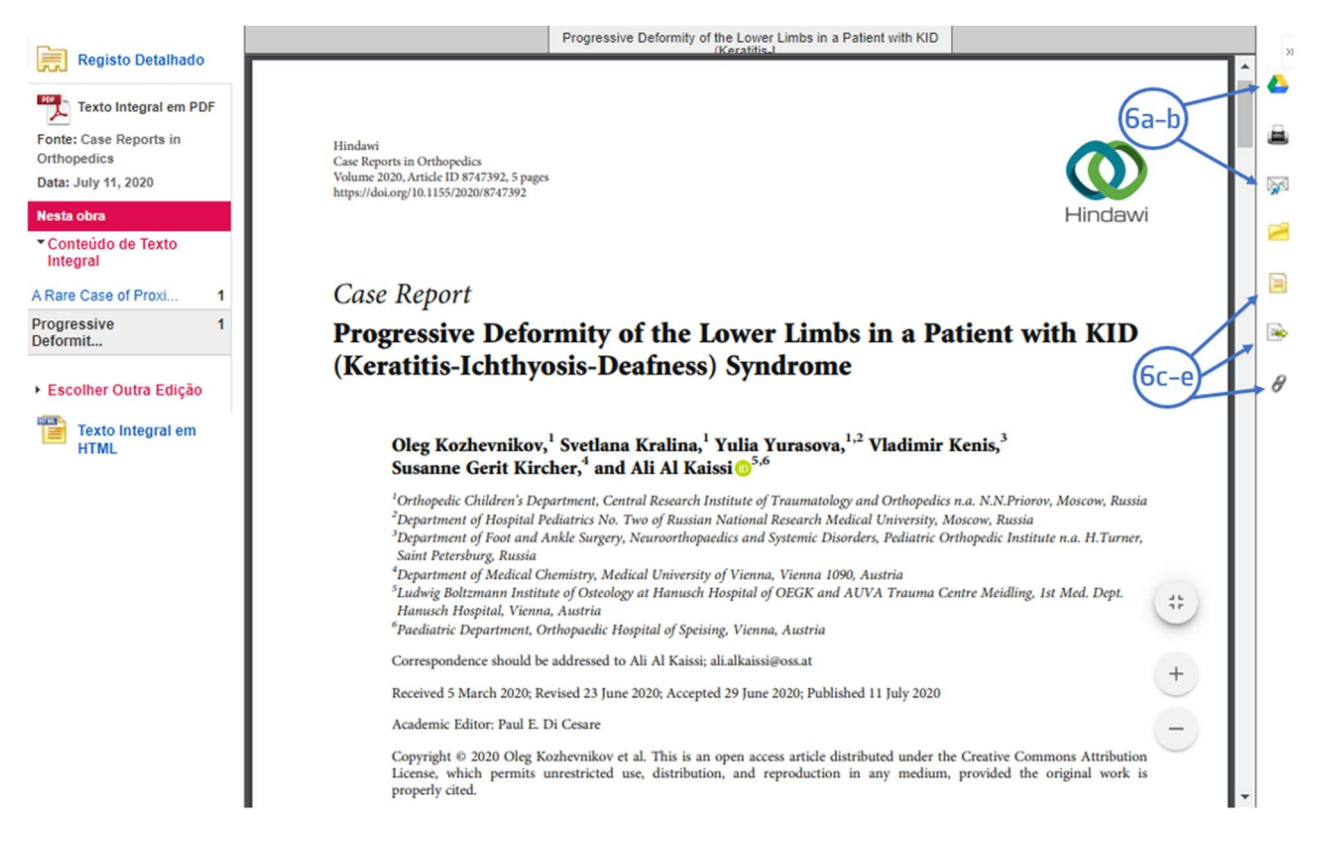

O formato PDF dispõe das seguintes opções:

- a. Google Drive: permite guardar o documento na drive do google
- b. E-mail: envia o documento para o seu email
- c. Cite: referência bibliográfica do artigo em vários estilos (APA, Vancouver, Chicago etc…).
- d. Também permite a exportação para o EndNote.
- e. Permalink : cria uma hiperligação fixa para partilha do documento.

Tem dúvidas na pesquisa, não consegue aceder ao documento?

Contacte a biblioteca. Nós ajudamos!

biblioteca@ess.ipp.pt

WhatsApp 934 543 843